## University of Pittsburgh **PittBusiness**

Joseph M. Katz Graduate School of Business & College of Business Administration

# My Pitt Video in the Classroom

### Open Panopto and Set Recording Options

All Pitt Business classroom and faculty computers have Panopto installed. To open, find and **click on the Panopto icon** on the desktop or in the Start menu. **Sign in** with your **Pitt user name and password**. After, you will be asked to **authenticate via MFA** (multifactor authentication), as you would when using my.pitt.edu.

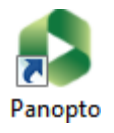

Set your **recording options** (below), then press the **Record** button in the top left:

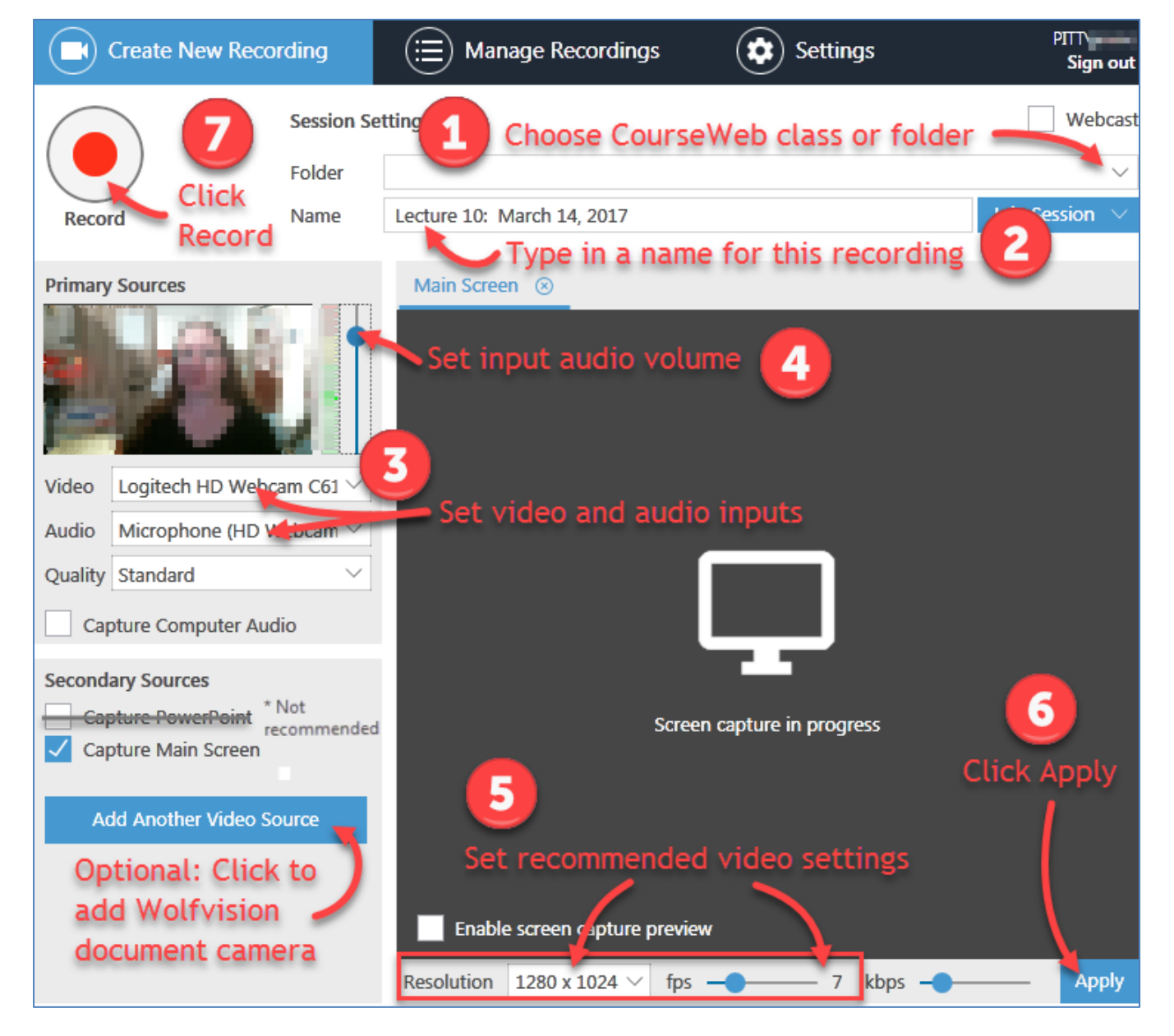

#### **Stop Recording and Upload**

To **pause recording** during a session, click the **Pause button** in the top left. When you are finished recording, press the **Stop** button in the top left.

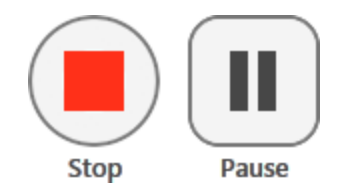

After recording is complete, you will receive the following message. Press **Upload**:

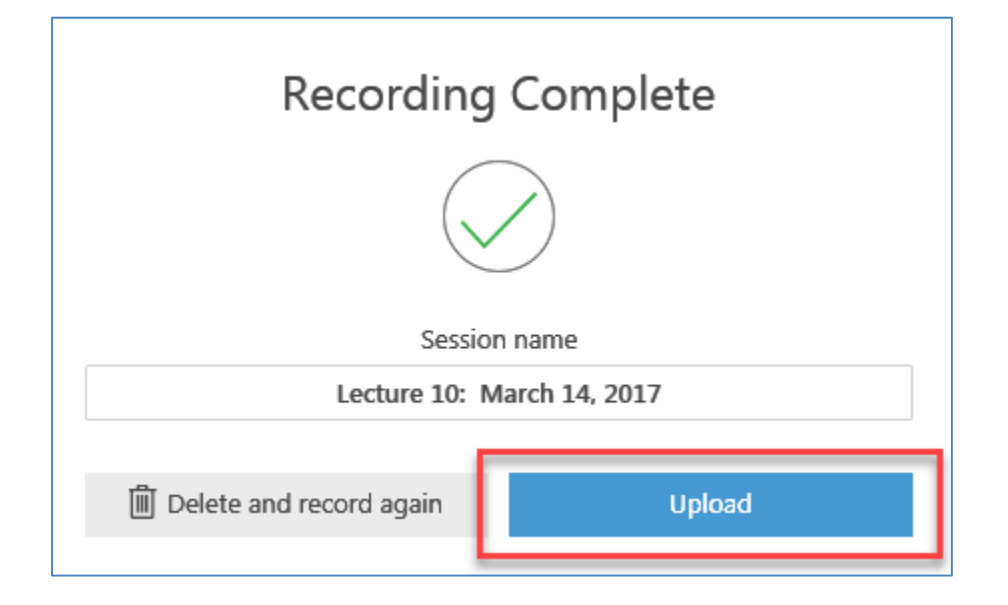

#### **Exit Panopto**

The next screen to appear is the **Manage Recordings** screen. You will see any previous recordings created on the current computer listed – if you created other recordings, they will be available through my.pitt.edu, by clicking on the **My Pitt Video** link.

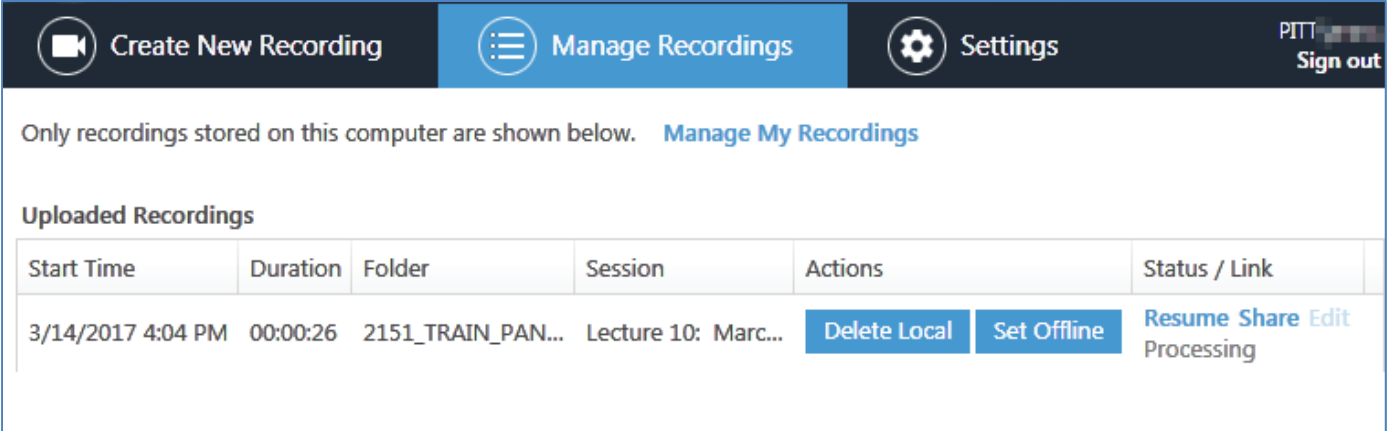

After recording, you may close the Panopto window – **Panopto will continue to upload any queued files** – but do not restart the computer or **Force Close** the Panopto program.